## AMD-USB-RIG-CW-AUDIO Ver2 取扱説明書

1. 概要

USB接続で、オーディオ入出力にC―MEDIA社のオーディオコーディック用ICのCM108A H及び、2チャンネルのRS232C変換ICのFTDI社製FT2232を使用した、アマチュア無線 用のTTLレベルのリグコントロール、AFSKとFSKのデジタルモード、KEY出力が可能なイン ターフェースです。

COMポートの1チャンネル目には、リグコントロール、2チャンネル目には、デジタルモード用 出力(RTS=PTT、FSK=TXD)、KEY出力(DTR=KEY)に割り付けています。

パソコンのマイク入力、スピーカ出力は、使用せず、USB経由で音声の入出力を行います。

2. USBドライバのインストール方法

FTDI社のインストールガイドによると、Windows VISTA、7、8、8.1、10、11の場合は、 インターネットが接続された状態で、USBポートに接続すれば、自動的にUSBドライバがイ ンストールされるとのことです。

インストールガイドは、下記より、ダウンロード可能です。正常にインストールされなかった場 合のトラブルシューティングの記載もあります。

https://ftdichip.com/document/installation-guides/

英文ですので、必要であれば、Google 翻訳等で、翻訳をお願いいたします。

また、USBドライバ(VCPドライバ)は、下記からダウンロード可能です。

https://ftdichip.com/drivers/vcp-drivers/

オーディオコーディック用およびUSBハブ用のドライバは、Windowsに標準で含まれていま す。

3. リグコントロールジャックの接続、ディップスイッチ、ボリュームの設定

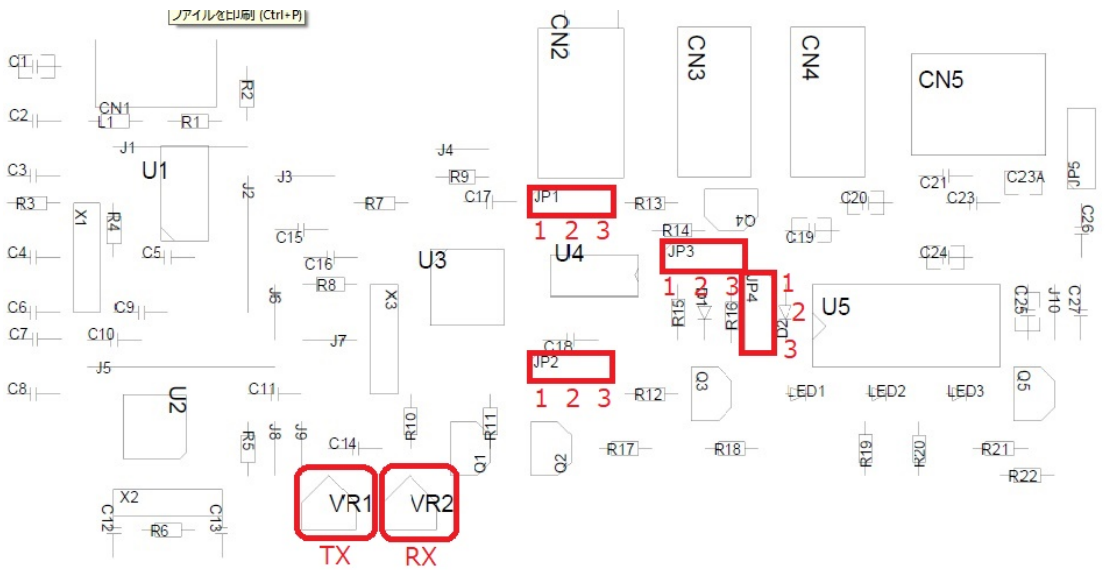

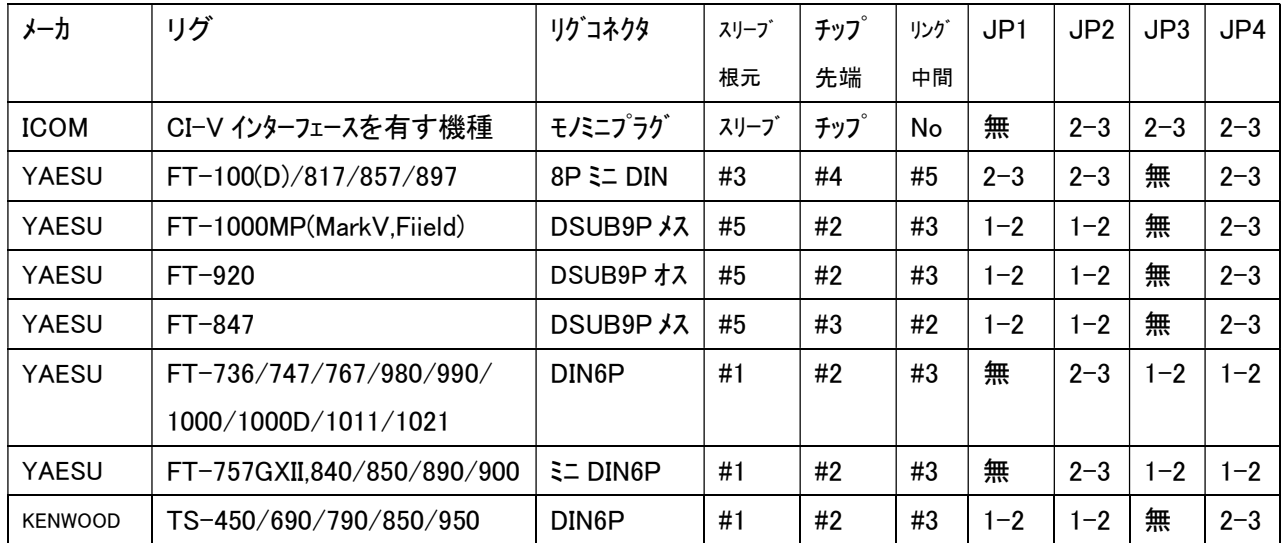

リグコントロール用のステレオジャックCN2は、先端(チップ)、根元(スリーブ)、中間(リング)で、 表しています。

 ボリュームは、VR1がAFSKモードでの、音声出力(送信)レベルの調整、VR2が音声入力(受 信)レベルの調整用です。

## 4. パソコン、無線機との接続

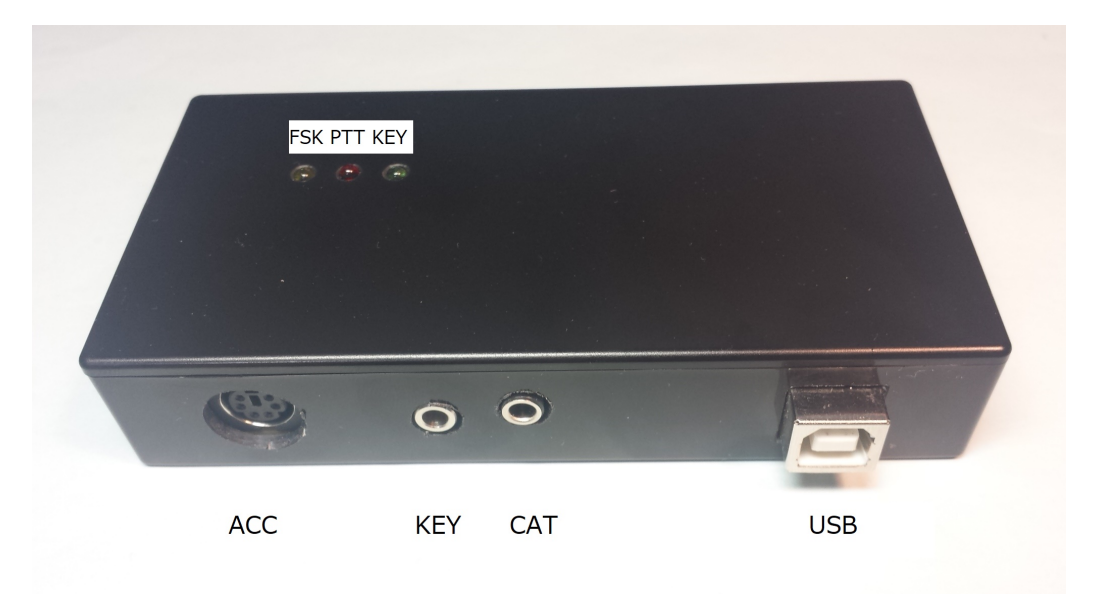

コネクタは、右から、USB(パソコンのUSBコネクタとの接続用) CAT(無線機のリグコントロール端子との接続用、3.5mmステレオミニジャック)、 KEY(無線機のKEY入力端子との接続用、3.5mmモノラルミニジャック)、 ACC(無線機のアクセサリ端子等の接続用、ミニDIN6ピンジャック)

1番ピンは、MOD(変調出力)で、無線機の変調入力(AF IN)に接続します。 2番ピンは、GND(0V)で、無線機のGND(0V)と接続します。

3番ピンは、PTT(PTT出力)で、無線機のPTT入力(PTT)と接続します。 4番ピンは、アキで、なにも接続しません。 5番ピンは、変調入力(RCV)で、無線機の変調出力(AF OUT)と接続します。 6番ピンは、FSK出力で、無線機のFSK入力と接続します。

5. 本装置が割り付けられているCOMポート番号の確認

パソコンの「スタート」→「コントロールパネル」→「デバイスマネージャ」を開きます。

ポート(COMとLPT)の左の三角矢印をクリックすると、COMポートが2つ表示されます。本例 の場合COM1とCOM2に割り付けられています。

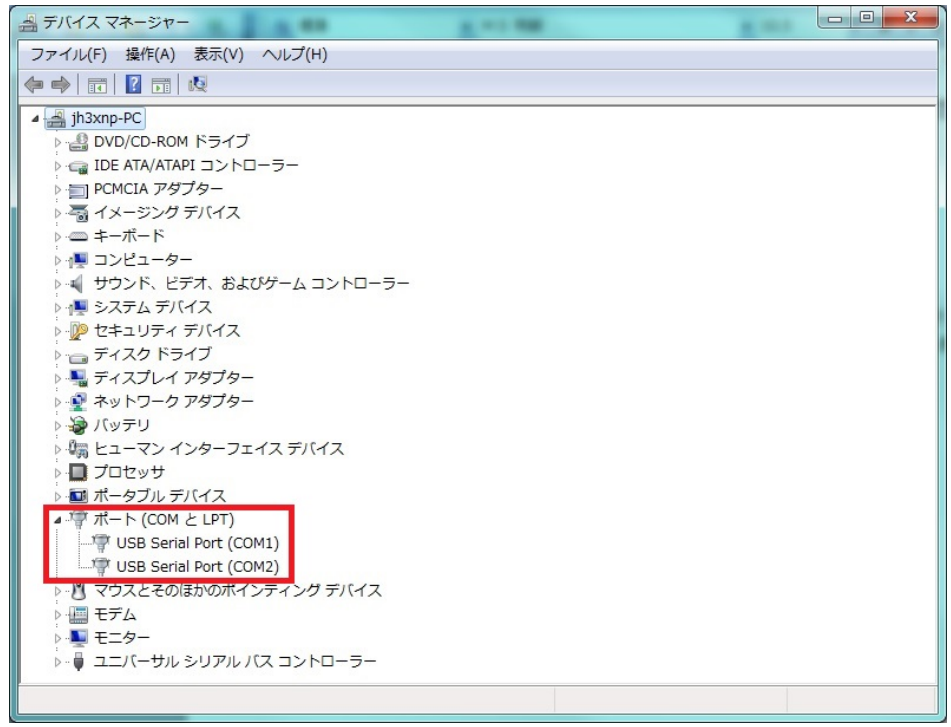

- 6. リグコントロールの設定
	- (1)ご使用になるアプリケーションソフトウェアのCOMポートの設定で、無線機の型名と、デ バイスマネージャで本機が割り付けられた1チャンネル目のCOMポート番号を確認し設 定します。(上記の場合COM1)
- 7. MMTTYの設定方法
	- (1)JE3HHT局のホームページ http://www33.ocn.ne.jp/~je3hht/mmtty/index.html から、 MMTTYおよび EXTFSK Sample (extfsk106.zip)をダウンロードしてください。
	- (2)MMTTYを、パソコンにインストールしてください。
	- (3)extfsk106.zip を、MMTTYの入っているフォルダに解凍します。
	- (4)MMTTYを起動し、オプション→設定画面→送信を選択すると下記画面となりますので、 PTTのポートをEXTFSKに設定しOKをクリックします。

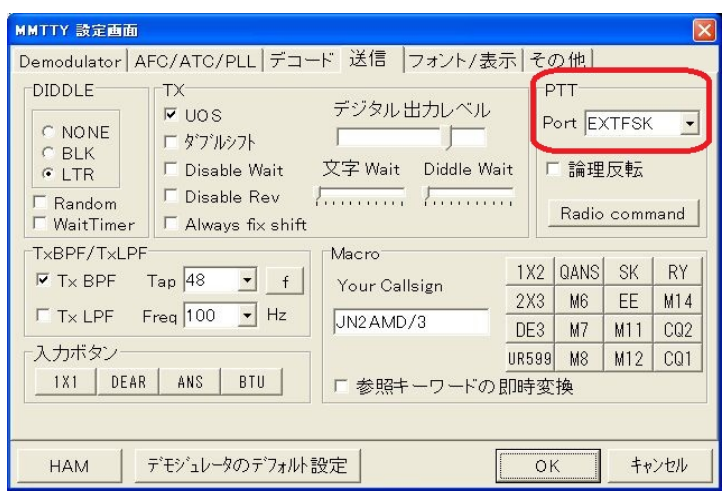

(5)すると、下記画面が立ち上がりますので、デバイスマネージャで本機が割り付けられた 2チャンネル目のCOMポート番号を確認し設定します。 (下記の場合COM2) また、FSK output をTXDに、PTT output をRTSに設定します。

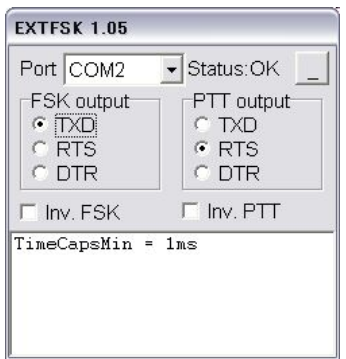

(6)FSK出力を行うには、 オプション→設定画面→その他を選択すると下記画面となります ので、送信ポートをサウンド+COM-TxD(FSK)に設定しOKをクリックします。

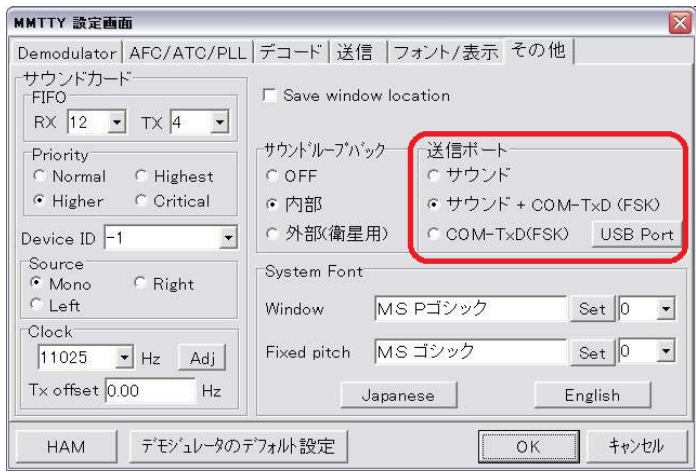

(7)USBオーディオを使用するために、オプション→設定画面→Sound Cardを選択すると

下記画面となりますので、Reception を、マイク(USB PnP Sound Device)に、

Transmission を、スピーカー(USB PnP Sound Device)に設定し、OKをクリックします。

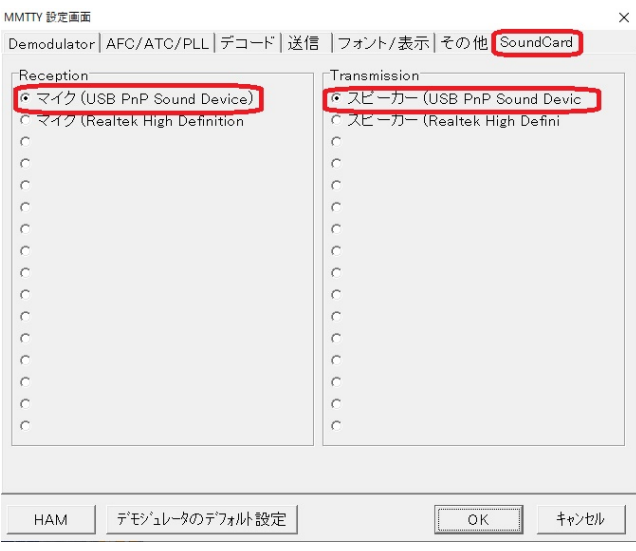

以上で本装置に関するMMTTYの設定は、完了です。

- 8. MMSSTVの設定方法
	- (1)JE3HHT局のホームページ http://www33.ocn.ne.jp/~je3hht/mmsstv/index.html から、 MMSSTVおよび EXTFSK Sample (extfsk106.zip)をダウンロードしてください。
	- (2)MMSSTVを、パソコンにインストールしてください。
	- (3)extfsk106.zip を、MMSSTVの入っているフォルダに解凍します。
	- (4) MMSSTVを起動し、オプション→設定画面→送信を選択すると下記画面とな りますので、PTTのポートをEXTFSKに設定しOKをクリックします。

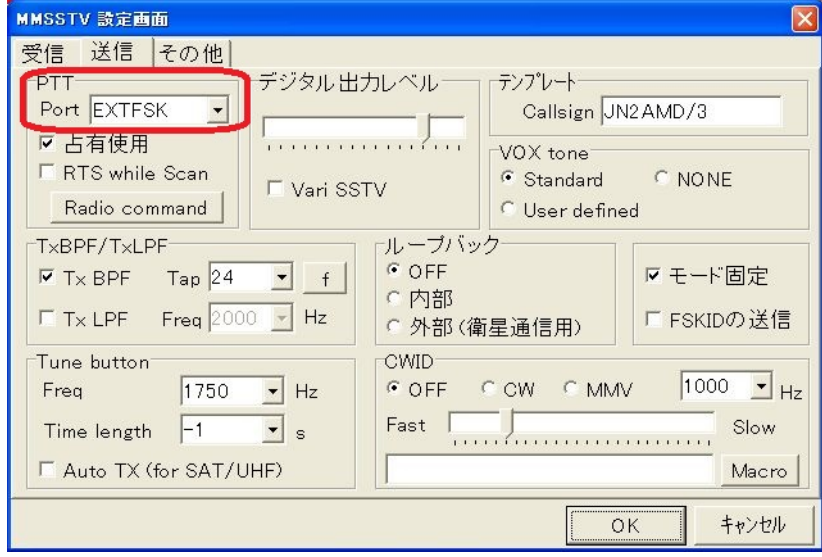

(5)すると、下記画面が立ち上がりますので、デバイスマネージャで本機が割り付けられた 2チャンネル目のCOMポート番号を確認し設定します。

(下記の場合COM2)

また、FSK output をTXDに、PTT output をRTSに設定します。

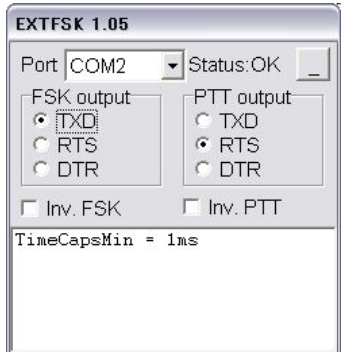

(6)USBオーディオを使用するために、オプション→MMSSTV設定画面→その他を選択する と下記画面となりますので、サウンドカード In を、マイク(USB PnP Sound Device)に、 サウンドカード Out を、スピーカー(USB PnP Sound Device)に設定し、OKをクリックします。

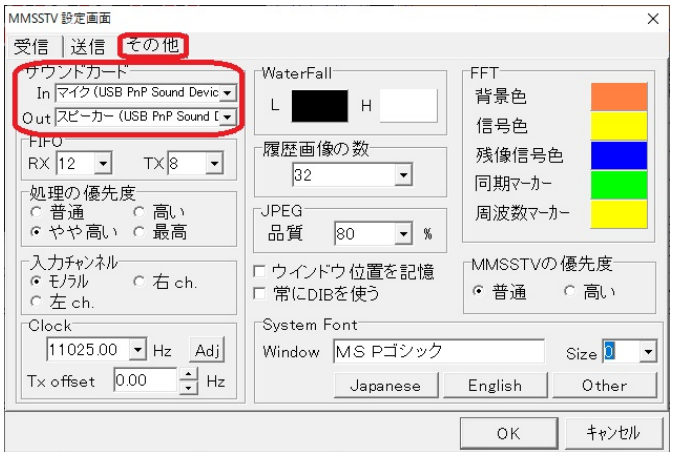

以上で、本装置に関するMMSSTVの設定は、完了です。

9. FT8(WSJT-X、JTDX)での設定方法

CATコントロールが、COM3に、PTT制御がCOM4に割り付けられている場合の設定方法を 示します。

WSJT-Xまたは、JTDXを起動します。

(1)ファイル(FIle)→設定(Settings)→無線機(Radio)を選択すると下記画面となります。

Rig の欄で、無線機の型名を選定します。(本例では、Icom IC-706)

CAT Control の Serial Port の欄で、1 つ目の COM ポート番号を設定します。(本例では、COM3) PTT Method で、RTS を選択し,Port 欄に 2 つ目の COM ポート番号を設定します。(本例では、 COM4)

WSJT-Xでの設定画面は、下記です。

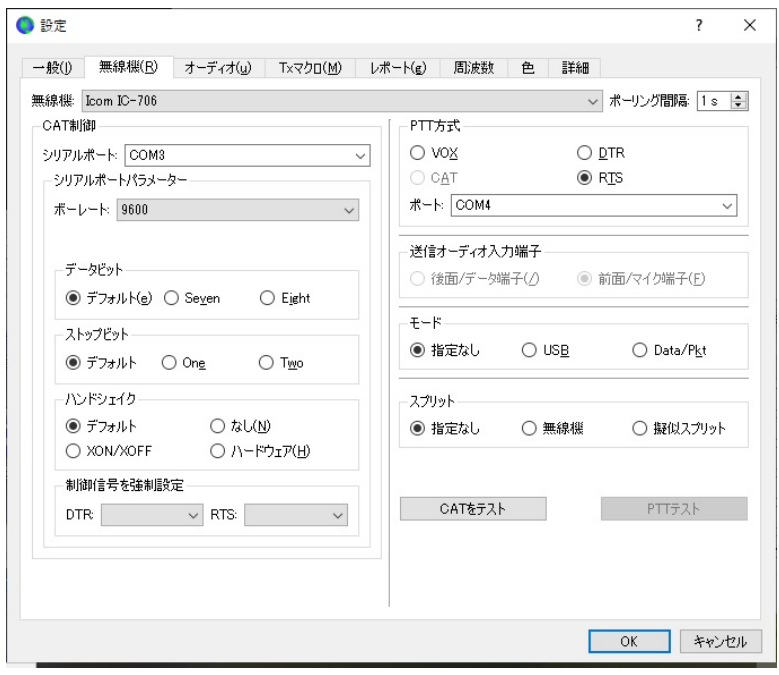

## JTDXでの設定画面は、下記です。

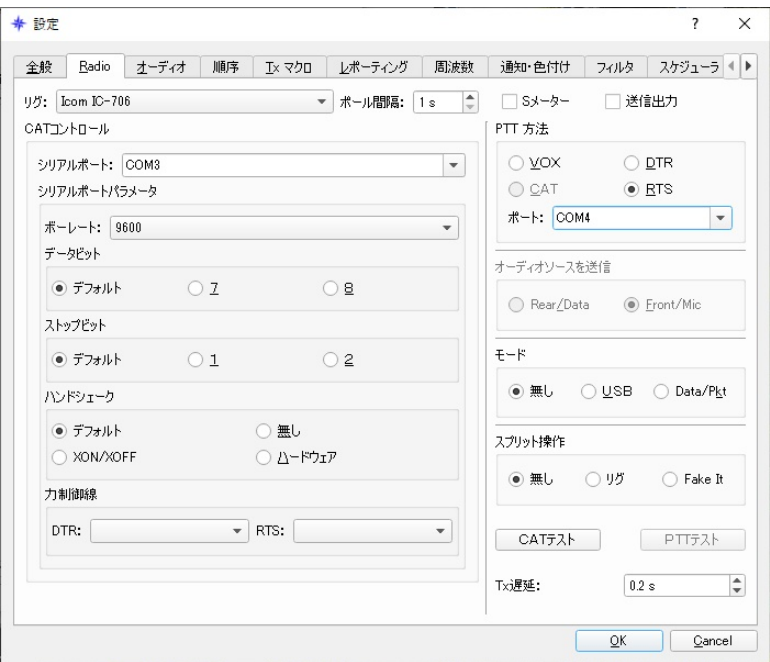

下部の OK ボタンを押します。

(2)ファイル(FIle)→設定(Settings)→オーディオ(u)を選択すると下記画面となります。

サウンドカード 入力(I):を、マイク(USB PnP Sound Device)に、

サウンドカード 出力(t):を、スピーカー(USB PnP Sound Device)に設定し、OKをクリックし ます。

WSJT-Xでの設定画面は、下記です。

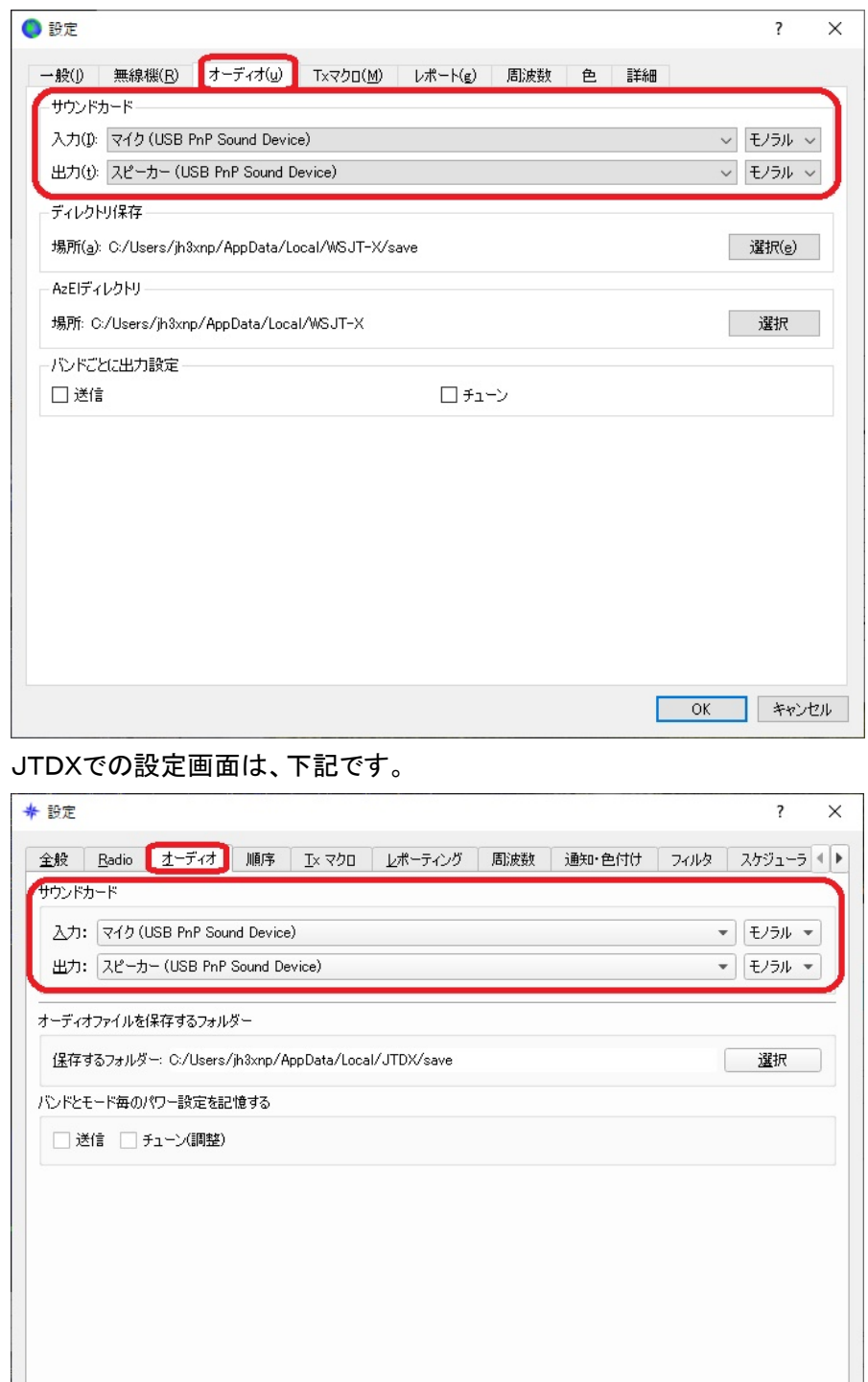

本インターフェースに関する設定は終了です。

以上

QK Cancel